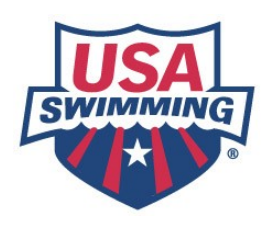

**Instructions for using the Online Testing system on the USA Swimming website** 

USA Swimming is introducing a new online testing procedure for the officials' tests. This system has been in use for several months for the *Foundations of Coaching* test, the required test for new coaches. The officials' test is "live" as of Sunday, May 15, 2005.

### **To take an online test**

- 1. To take any of the officials' tests or re-certification tests a user must be signed in with an account created on the USA Swimming website:
	- If the user has never created an account. click on **Create an Account** on the front page of the USA-S website and follow the instructions.

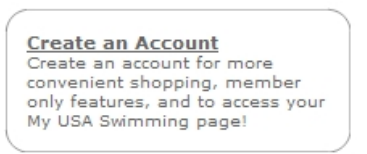

• If the user already has an account, click on **Sign In** found in the upper right-hand corner of the home page (this same screen is found on virtually every page of the website).

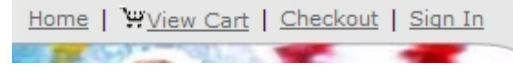

- Once the sign in procedure is successfully completed, the right-hand corner will change to show **Logoff** and the user's account name will appear next to "Home". Welcome LSC Officials Chair | Home | Your Account | WView Cart | Checkout | Logoff
- 2. Click on the **Volunteers** tab found on the top of the navigation bar.
- 3. On the **Volunteers** home page click on **Officials** on the left-hand navigation and the following

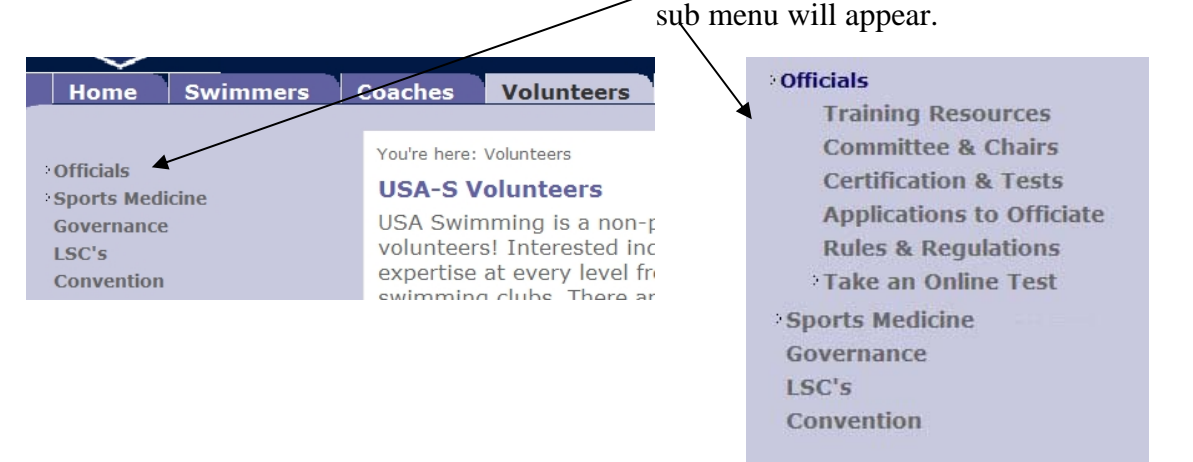

## 4. If the user has not signed in properly he/she will see the following screen with instructions on how to sign in:<br>You're here: Volunteers | Officials | Take an Online Test

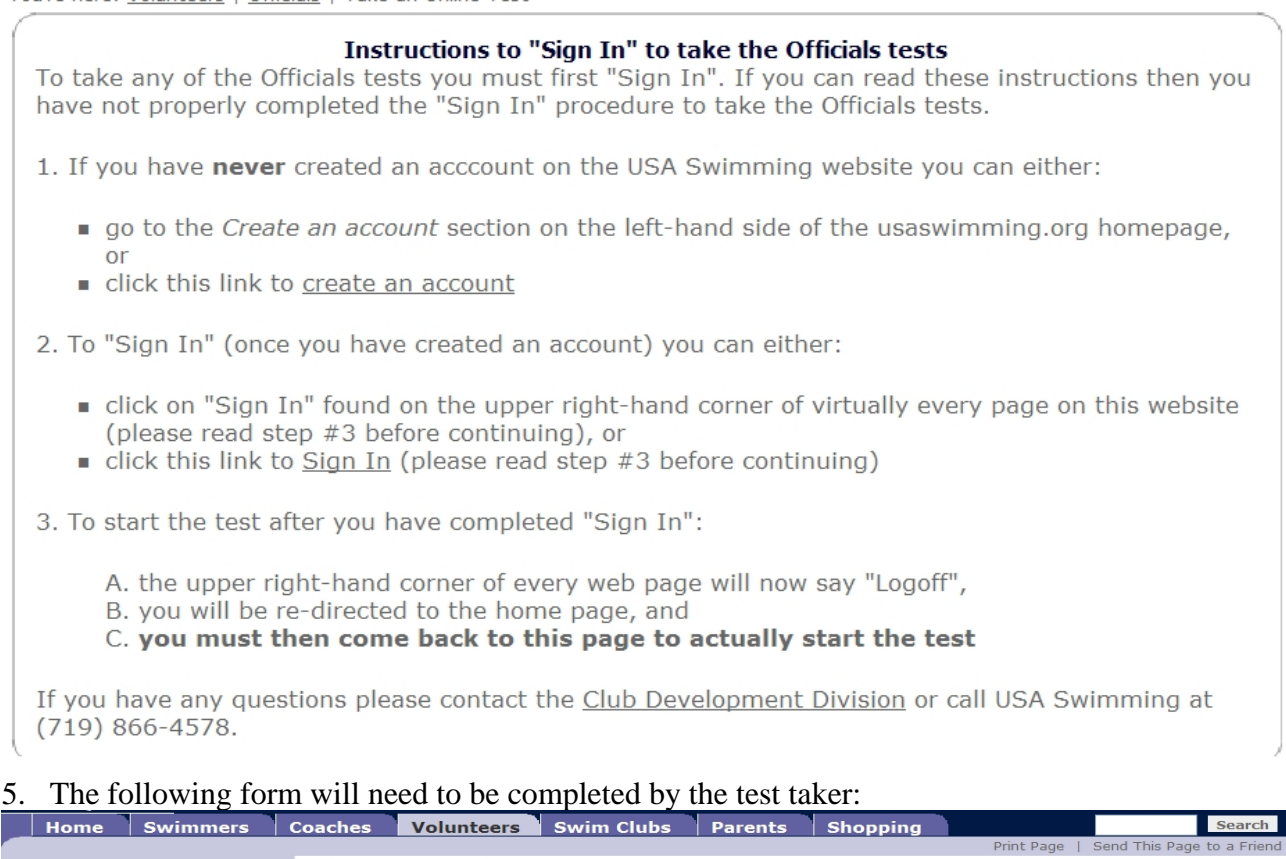

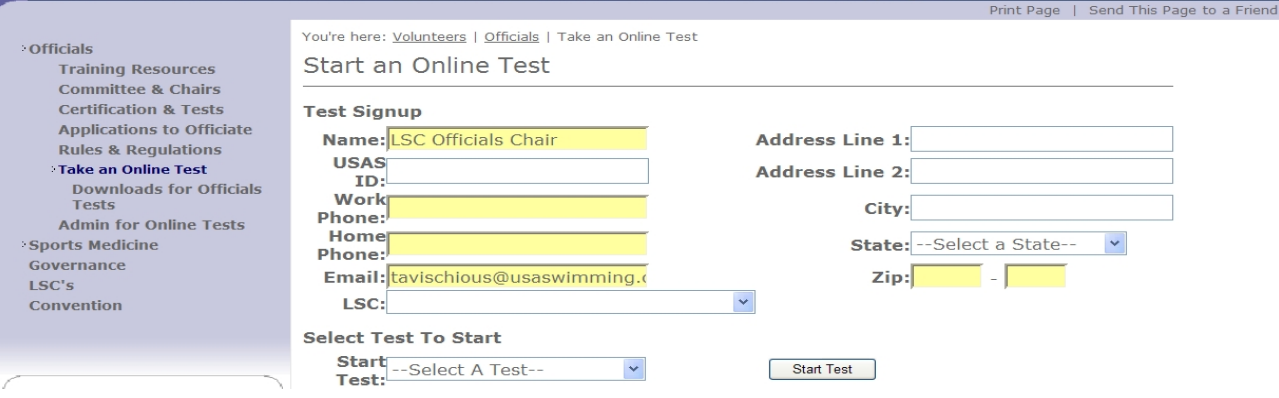

- Assuming that the test-taker enters his/her LSC correctly, the test score will automatically be sent to the LSC Officials Chair.
- 6. To start the test, the user will select which test to take from the drop down list. Then, click the **Start Test** button. After clicking **Start Test** the system will randomly generate a test. This means that:
	- within sections of each test the questions will appear in a random order
	- where feasible, the answers will appear in a random order.

Therefore, each test will be a completely different test.

# 7. The user will see the following screen:<br>You're here: Volunteers | Officials | Take an Online Test

### **Start an Online Test**

#### **Test Introduction**

The system has configured the **Officials - Clerk of Course** for you. The test contains randomly selected questions and answers customized for your test only.

Click the Next button to start taking the test.

Next

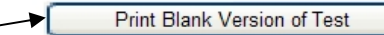

8. The test taker has the option of printing a blank version of the test to work offline. The test taker will need to come back to the website and resume the test so he/she can enter the answers electronically.

# 9. Here is a sample of how the test will appear: You're here:  $Volume = 1 + 1 + 1 = 1 + 1 = 1 + 1 = 1 + 1 = 1 + 1 = 1 + 1 = 1 + 1 = 1 + 1 = 1 + 1 = 1 + 1 = 1 + 1 = 1 + 1 = 1 + 1 = 1 + 1 = 1 + 1 = 1 + 1 = 1 + 1 = 1 + 1 = 1 + 1 = 1 + 1 = 1 + 1 = 1 + 1 = 1 + 1 = 1 + 1 = 1 + 1 = 1 +$

Test Section: 102.5

#### **Officials - Clerk of Course**

Ouestion 1 of 26

1. In an event with prelims and finals where there will be only one heat, the Referee may decide to seed it as a final and run it during the final session.

- OA. TRUE
- OB. FALSE

There is one reference for this question.

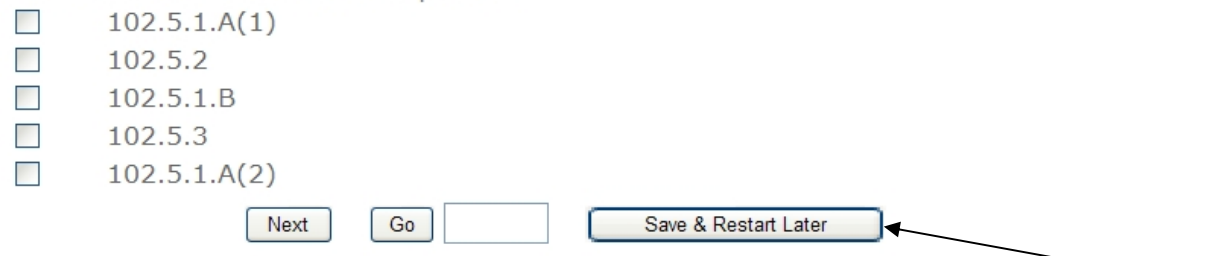

10. The test taker does not have to finish the test in one sitting. He only needs to click on the **Save & Restart Later** button. When he decides to restart the test he will see the following screen and should select **Resume**.<br>**Select Test To Start** 

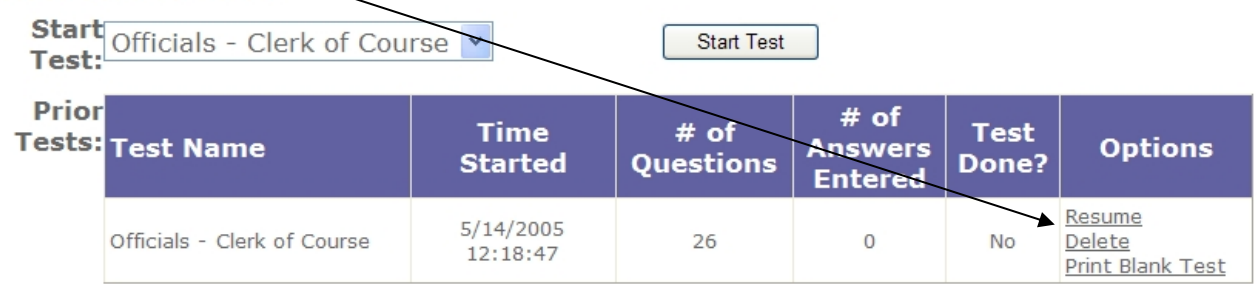

11. Once a test is completed, the test taker will receive a score instantly. The test taker can also request a print out of the test he took with the option of either viewing/printing the whole test or

only the answers that were incorrect. The system will also send the LSC Officials Chair an email telling the score of the test taker.

If you have any questions on any of the above items, please contact Tom Avischious (tavischious@usaswimming.org) or Sue Anderson (sanderson@usaswimming.org) in the Club Development Division at USA Swimming, (719) 866-4578.